# **Enrollment without payment**

## **1. Visit: portal.inha.ac.kr**

### **2. Login: ID(student ID)**

 Once you've logged in, please locate and click on the option labeled [ENG] for English service.

### **(3) 인하대학교 포털시스템**

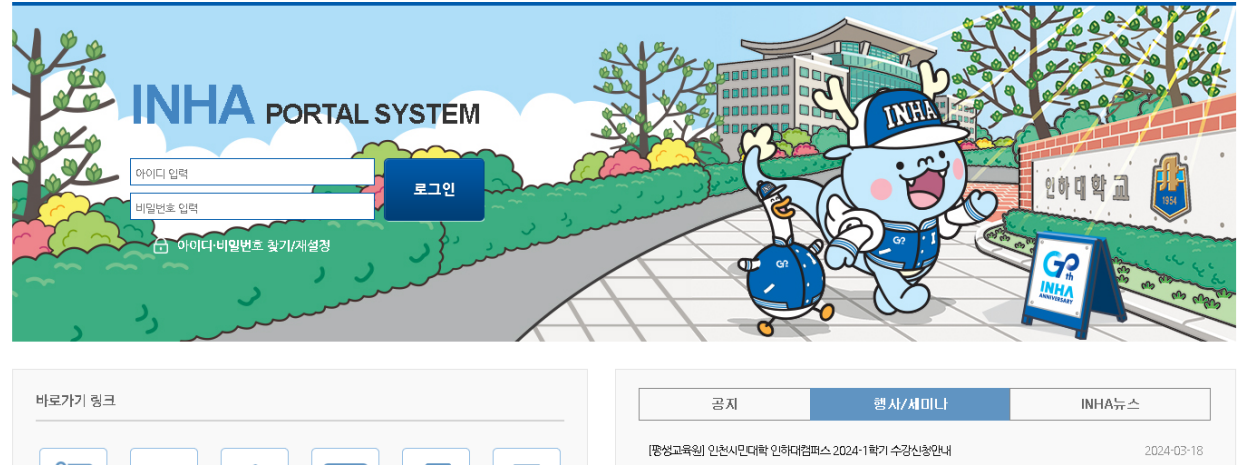

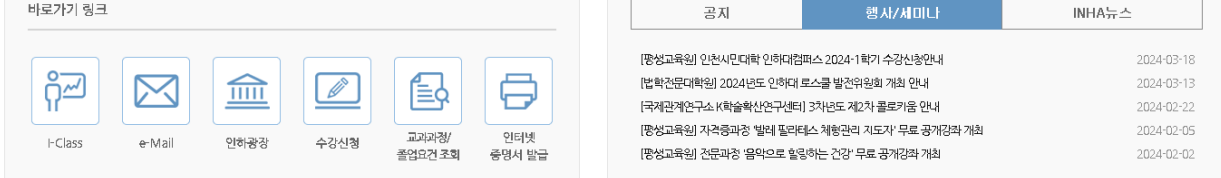

#### 개인정보처리방침 | 이메일주소 무단수집 거부 | 정보보안 실천수칙 | 개인정보 LOCK & 衆 | 彝 원격기원

22212 인천광역시 미추홀구 인하로 100, 대표전화 : 032-860-7114, FAX : 032-863-1333

Copyright 2023. INHA UNIVERSITY All Rights Reserved.

#### (2) 인하대학교 **학사행정**

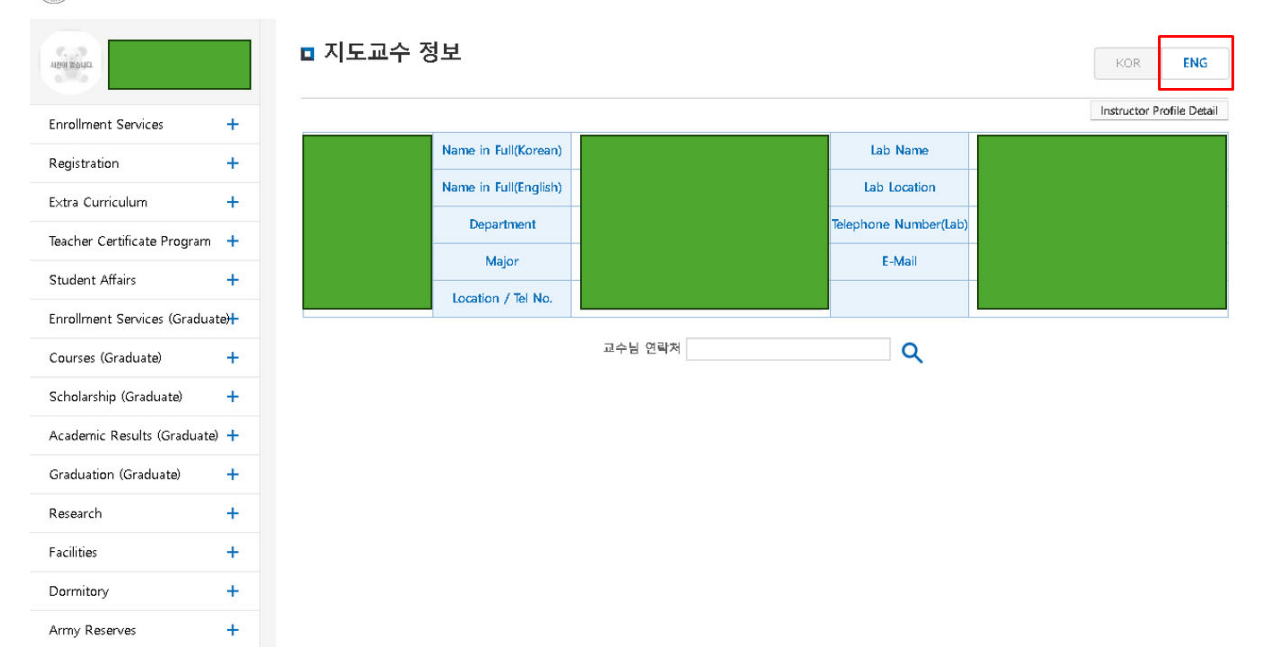

#### **3. Enrollment without payment**

Locate and click on the "Registration" menu.

 Look for the option for "Enrollment without payment" (if no money is due) and click on it. Follow the prompts to complete the registration process.

If you need further assistance, please refer to the picture below for visual guidance.

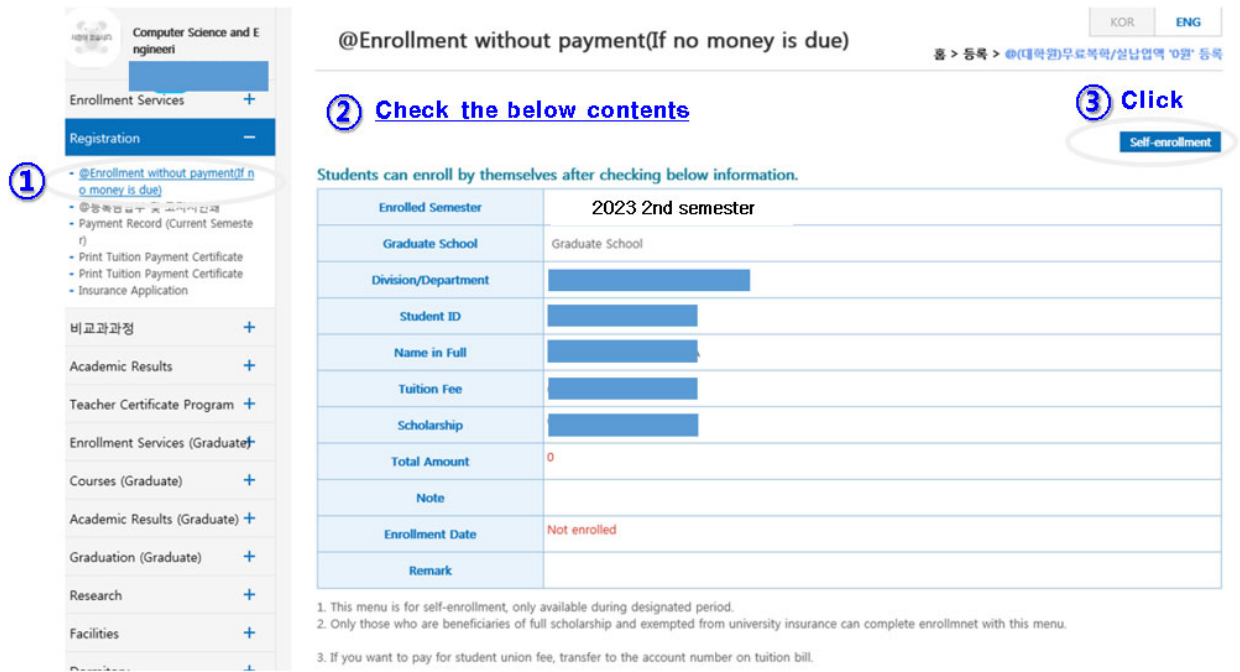

 After the completion of registration, you will be presented with a screen showing the registered date as illustrated below.

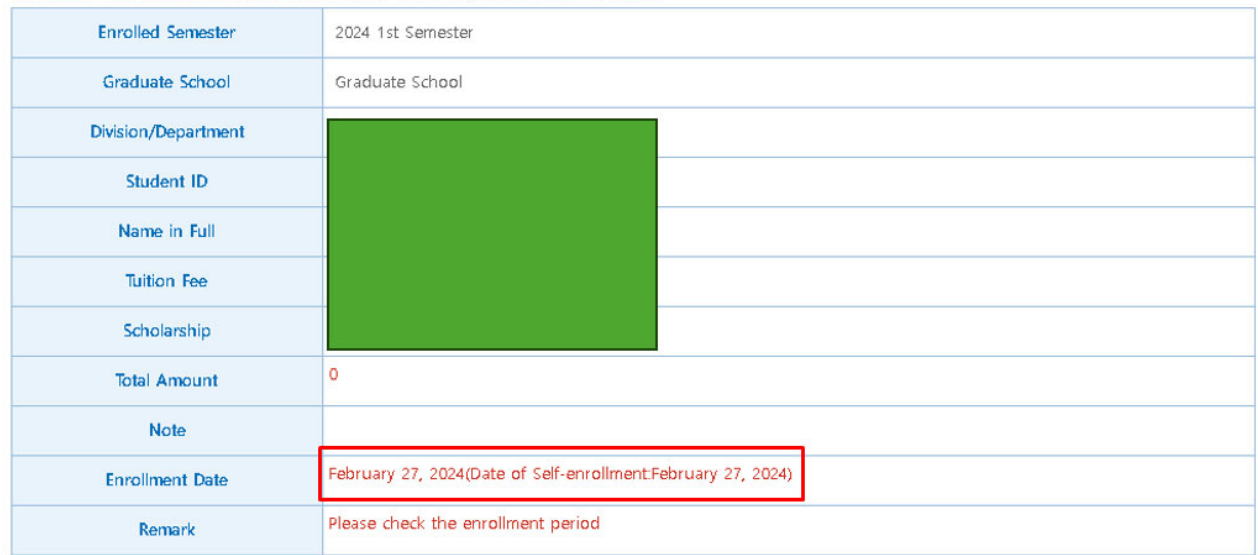

Students can enroll by themselves after checking below information.